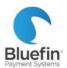

#### **PAX A920 STANDALONE**

#### Quick Reference Guide

# **3ASICS**

#### **SETUP**

our terminal is preprogrammed and ready to use as soon as it is connected to your communication network (WiFi/

cellular.) Refer to Setting Up Your Terminal below.

**TO ORDER RECEIPT PAPER: Item #816613** in the Guy Brown Catalog in BUY.IU. Staples Thermal Paper Rolls, 2 1/4" x 50', 50/carton (18875/3295)

#### **BLUEFIN SUPPORT**

PHONE: 800-675-6573 EMAIL: service@bluefin.com

HOURS:

Monday- Friday 8 AM - 7 PM Eastern Saturday 9 AM -

5:30 PM Eastern

#### **IU PAYMENT CARD SERVICES**

PHONE: 812-855-0586 EMAIL: pmtcards@iu.edu

#### **Setting up Your Terminal**

#### **Connecting to WiFi**

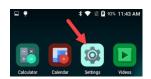

/IFI

You can only connect to one WiFi network at a time.
For your convenience, you can save your password to more than one network.

From the terminal home screen select the Android **Settings** app and then do the following:

- Enter the password and select **OK**.
   (The default password is **9876** for devices received during 2020. For 2021 and later devices, the password is pax9876@@) <u>DO NOT</u> change the password.
- From Wireless & Networks, enable Wi-Fi by selecting the on/off switch
- 3) Select **Wi-Fi** to see the available networks and select a **network**.
- Enter the password and then select **Connect**.
   (Do <u>not</u> select Advanced options.)

### Using a Cellular Network (AT&T)

#### **OPTIONAL**

There is an AT&T SIM card installed to run transactions with a cellular connection.

## CELLULAR

#### **PROCESSING**

| ВАТСН  | Batch out terminal                                                                                                    | <ol> <li>Select FUNC.</li> <li>Select Batch.</li> <li>Select Batch Close.</li> </ol>                                                                                                    |
|--------|----------------------------------------------------------------------------------------------------|----------------------------------------------------------------------------------------------------|
| SALE   | Card Present Transaction  CREDIT SALE  Please Input Amount  1 2 3 4 5 6 7 8 9 0 8                                                                                                    | <ol> <li>Select CREDIT / DEBIT &gt; SALE &gt; Enter Amount and select Confirm.         <u>Variation</u>: Select CREDIT / DEBIT &gt; Enter amount &amp; select ENTER &gt; SALE.     </li> <li>Enter Tip Amount when appropriate and select Confirm.         (To continue without entering a tip, select Confirm.)     </li> <li>Swipe/Insert/Tap or key the card number and then select Confirm.</li> <li>Enter additional information as prompted and then select Confirm.</li> <li>Enter server ID if prompted.</li> <li>Obtain the customer's signature and select Confirm.</li> </ol> |
|        | Keyed Transaction<br>(Card Not Present)                                                                                                    | <ol> <li>Select CREDIT / DEBIT &gt; SALE &gt; Enter Amount and select Confirm.         <u>Variation</u>: Select CREDIT / DEBIT &gt; Enter amount &amp; select ENTER &gt; SALE.     </li> <li>Enter Tip Amount when appropriate and select Confirm. (To continue without entering a tip, select Confirm.)</li> <li>Enter the card number and then select Confirm</li> <li>From the "Card Present?" prompt select No.</li> <li>Enter card number, expiration date, and additional information as prompted and then select Confirm.</li> <li>Enter Server ID if prompted</li> </ol>         |
| V/SALE | Void a Transaction Prevents sale from settling. You can do this instead of a refund if the transaction has not batched out.                                                                            | <ol> <li>Select CREDIT / DEBIT&gt; V/Sale.</li> <li>Enter Original Transaction Number and select Confirm.</li> <li>Review the transaction details and select Confirm.</li> <li>Obtain the customer's signature and select Confirm.</li> </ol>                                                                                                    |
| RETURN | Refund a Transaction Only refund transactions that were processed on a previous batch.  (You should not refund a transaction processed in the current batch. Instead, see "Void a transaction" above.) | <ol> <li>Select CREDIT &gt; Return.</li> <li>Select one: By CardNum or By Ref No. (most commonly used)</li> <li>Enter amount and select Confirm.</li> <li>Swipe/Insert/Tap/key the card number or reference number.</li> <li>Enter additional information as prompted.</li> </ol> IMPORTANT: You cannot process a debit refund. Instead, see Voiding Debit Card Transactions below.                                                                                                    |

| АПТН   | <b>Authorization</b> Authorizations do <u>not</u> settle unless manually captured. | <ol> <li>Select CREDIT &gt; Auth.</li> <li>Enter amount and select Confirm.</li> <li>Swipe/Insert/Tap or key the card number and then select Confirm.</li> <li>Enter additional information as prompted.</li> <li>If this is a Card Present transaction, obtain customer signature and select Confirm.</li> </ol>                                                                      |
|--------|------------------------------------------------------------------------------------|----------------------------------------------------------------------------------------------------|
| FORCED | Force sale Manually capture an existing authorization.                             | <ol> <li>Select CREDIT &gt; Forced.</li> <li>Enter amount and select Confirm.</li> <li>Enter Tip Amount when appropriate and select Confirm.         (To continue without entering a tip, select Confirm.)</li> <li>Swipe/Insert/Tap or key the card number and then select Confirm.</li> <li>Enter Auth Code.</li> <li>Obtain the customer's signature and select Confirm.</li> </ol> |
| V/FRCD | Void a Forced<br>Transaction                                                       | <ol> <li>Select CREDIT &gt; V/Frcd.</li> <li>Enter Original Transaction number and select Confirm.</li> <li>Confirm the transaction details and select Confirm.</li> <li>Obtain the customer's signature and select Confirm.</li> </ol>                                                                                                    |